### **Xplornet Email on an Apple iOS 11 Device**

# **Adding a new email account to your iOS 11 device to use with the Mail app:**

- 1. From your Home Screen or the appropriate folder, select the **Settings** icon
- 2. Scroll down and choose **Accounts & Passwords**

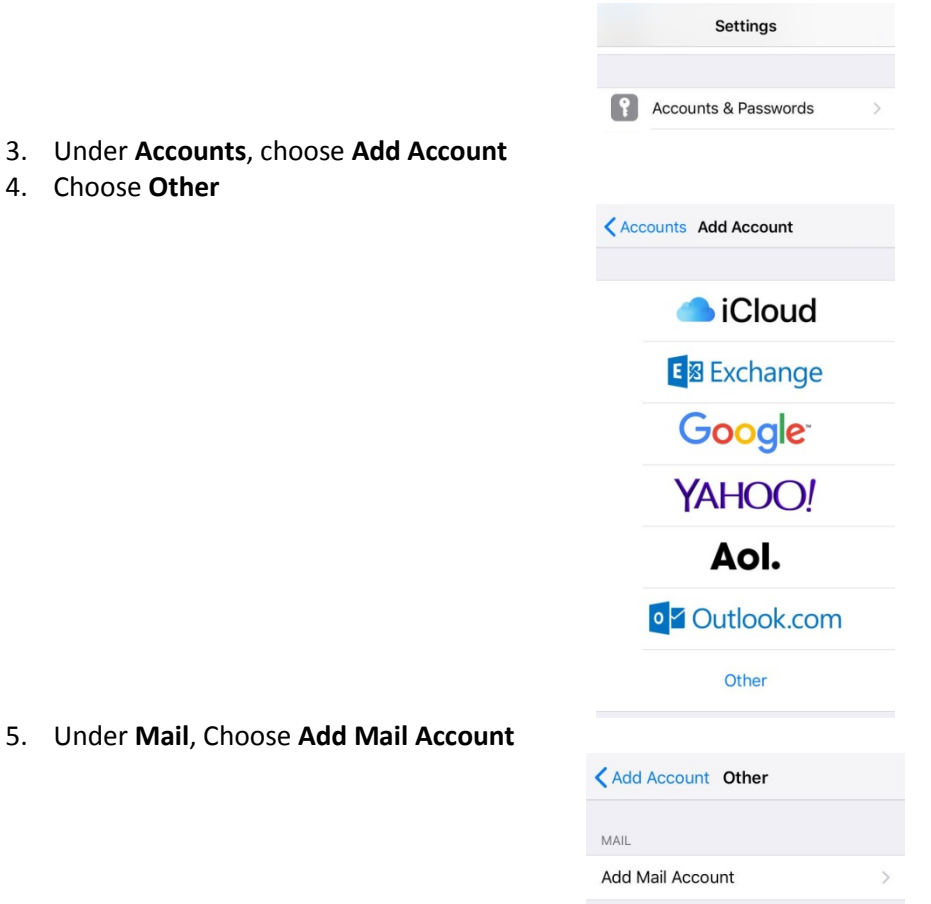

- 6. Enter your **Name** as you want it to appear in the "From" section when sending email
- 7. Enter your full **Email** address, including the portion after the @ symbol (e.g., joe.test@xplornet.com)
- 8. Enter your email **Password**
- 9. Enter whatever you like in the **Description** field, or keep the auto populated value

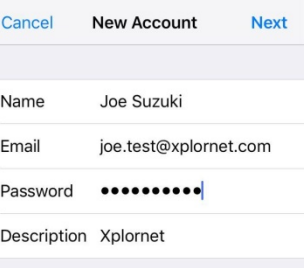

## 10. Select **Next**

11. If you entered your email address and/or password incorrectly, you will be presented with this error; otherwise continue with step 12:

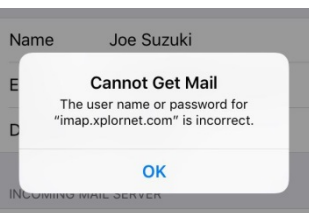

- a. Select OK
- b. Leave **IMAP** selected (highlighted in **blue**) POP is an option but is not recommended

c. Verify that your email address is correct in the **Email** and **User Name** fields, and correct if necessary. You will need to scroll down to see the Outgoing Mail Server settings

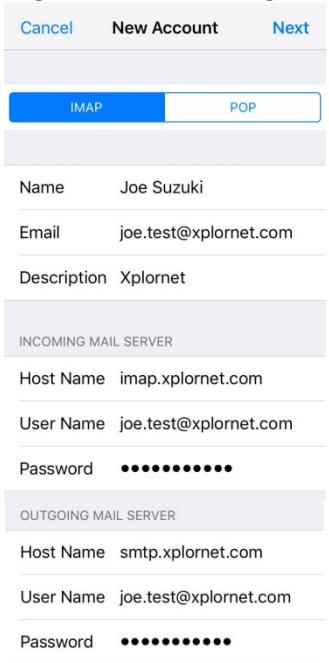

- d. Verify that the **Incoming Mail Server Host Name** is either **imap.xplornet.com**, or **imap.xplornet.ca** (if your email address ends in @xplornet.ca, @talkwireless.ca, @ciaccess.com or @southkent.net) - see the settings [page](https://www.xplornet.com/support/troubleshooting/server-settings-for-xplornet-emails/)
- e. Verify that the **Outgoing Mail Server Host Name** is either **smtp.xplornet.com**, or **smtp.xplornet.ca** (if your email address ends in xplornet.ca, @talkwireless.ca, @ciaccess.com or @southkent.net) - see the [settings page](https://www.xplornet.com/support/troubleshooting/server-settings-for-xplornet-emails/)
- f. If your email address was correct, re-enter your email **Password** in both the **Incoming Mail Server** and **Outgoing Mail Server** sections
- g. Select **Next**
- 12. You can choose to sync **Notes** as well or leave it unselected (optional)

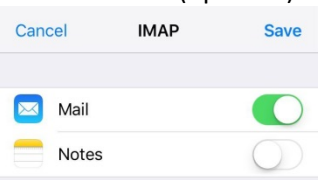

## 13. Select **Save**

- 14. Under **Accounts**, select the one you just added (either by email address or the description you entered)
- 15. Under **IMAP**, select the **Account email address**

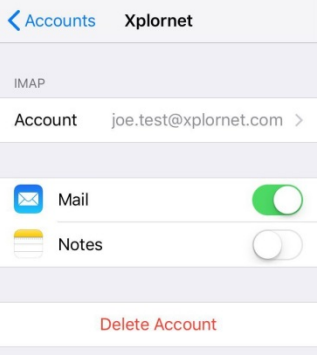

## 16. Scroll down and select **SMTP**

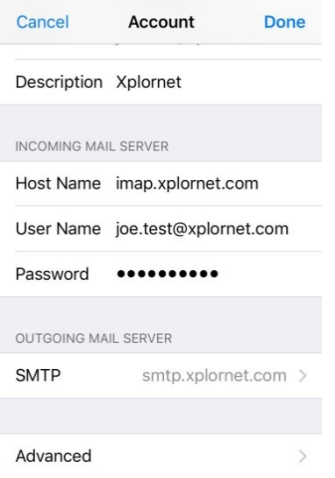

### 17. Select the **Primary Server**

18. Verify that **Use SSL** is **enabled** (**green**), and enable it if not

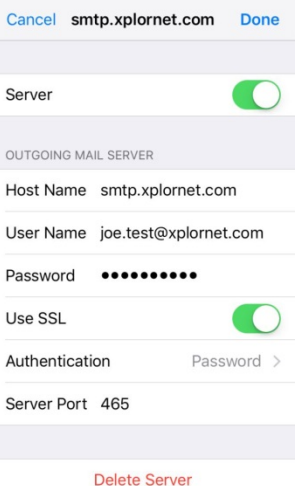

- 19. Change that the **Server Port** to **465** (587 will work, but 465 is recommended)
- 20. Select **Done**
- 21. Select **< Account** at the top
- 22. At the bottom select **Advanced**

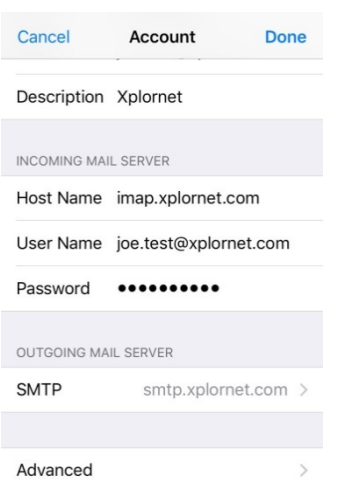

- 23. Under **Mailbox Behaviors**, select each of **Drafts Mailbox**, **Sent Mailbox** and **Deleted Mailbox**, and verify that there is a **checkmark** against the appropriate folder under **On The Server** (not On My [iOS device]) and correct if necessary:
	- a. Drafts Mailbox: **Drafts**
	- b. Sent Mailbox: **Sent Items**
	- c. Deleted Mailbox: **Trash**

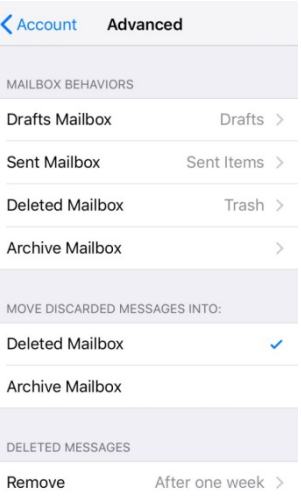

24. Select **< Advanced** at the top after each Mailbox Behavior is verified

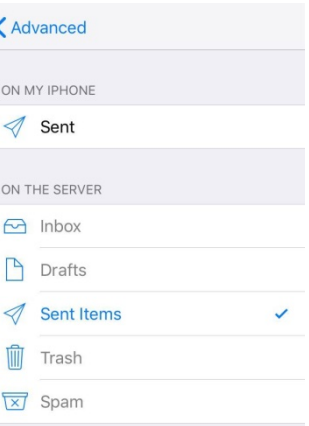

25. Scroll down and verify that **Use SSL** is **enabled** (**green**), and enable it if not

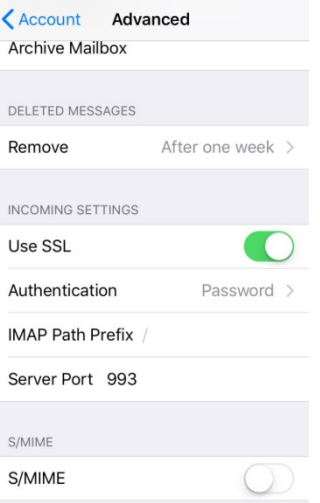

- 26. Verify that the **Server Port** is **993** and correct if not
- 27. Select **< Account** at the top
- 28. Select **Done**

Your email account is now ready for use on your iOS device.

## **To Sync your [Webmail](https://mail.xplornet.com/) Address Book Contacts to your iOS device**

- 1. From your Home Screen or the appropriate folder, select the **Settings** icon
- 2. Scroll down and choose **Accounts & Passwords**

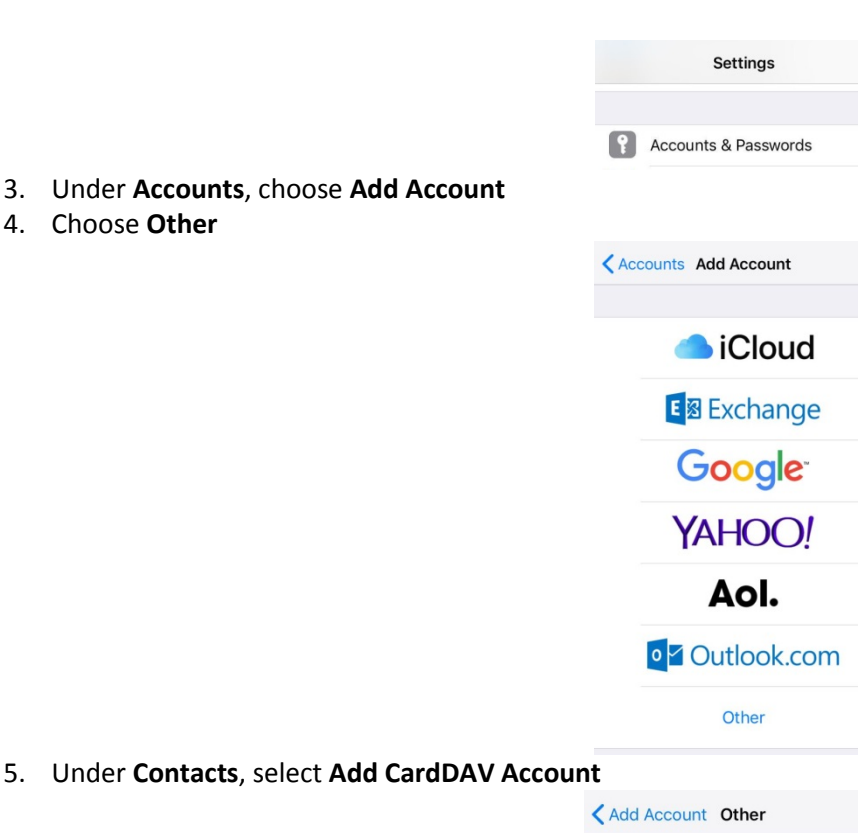

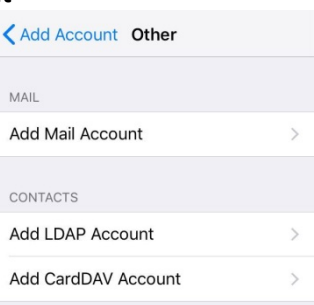

6. For **Server** enter **mail.xplornet.com**, or **mail.xplornet.ca** (if your email address ends in @xplornet.ca, @talkwireless.ca, @ciaccess.com or @southkent.net)

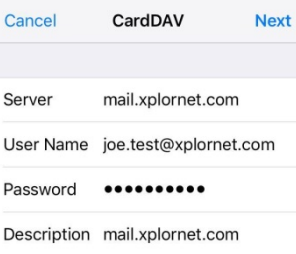

- 7. For **User Name** enter your **full email address**
- 8. For **Password** enter your **email password**
- 9. Enter whatever you like in the **Description** field. It will be auto-populated with what was entered in the Server field
- 10. Select **Next**
- 11. If it asks you "**What would you like to do with existing local contacts**" select **Keep on My [iOS device]**

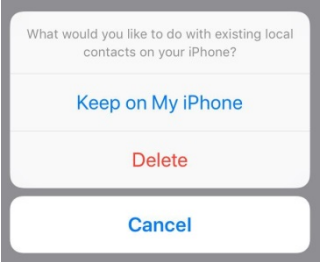

If you wish to make your webmail Contacts as the **Default Contacts** on your iOS device, such that when you add a new contact on your iOS device, it will save it in your webmail Contacts too, do the following:

- 1. From your Home Screen or the appropriate folder, select the **Settings** icon
- 2. Scroll down and choose **Contacts**

3. Select **Default Account**

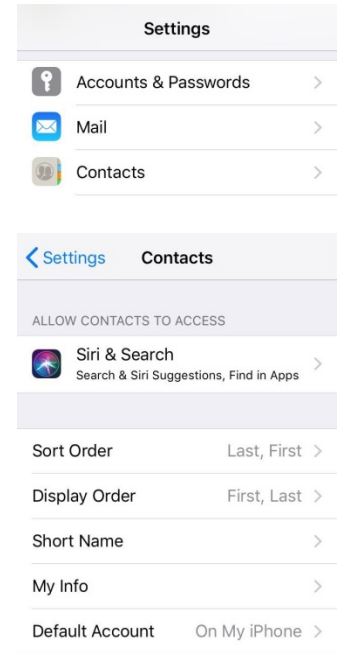

4. Select your **Contacts** account (either by the Description you have for it, or "My CardDAV Account" if you left the Description blank)

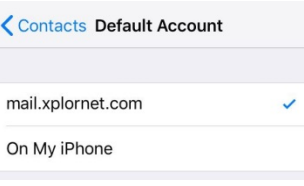

### **To Sync your [Webmail](https://mail.xplornet.com/) Calendar to your iOS device**

- 1. From your Home Screen or the appropriate folder, select the **Settings** icon
- 2. Scroll down and choose **Accounts & Passwords**

4. Choose **Other**

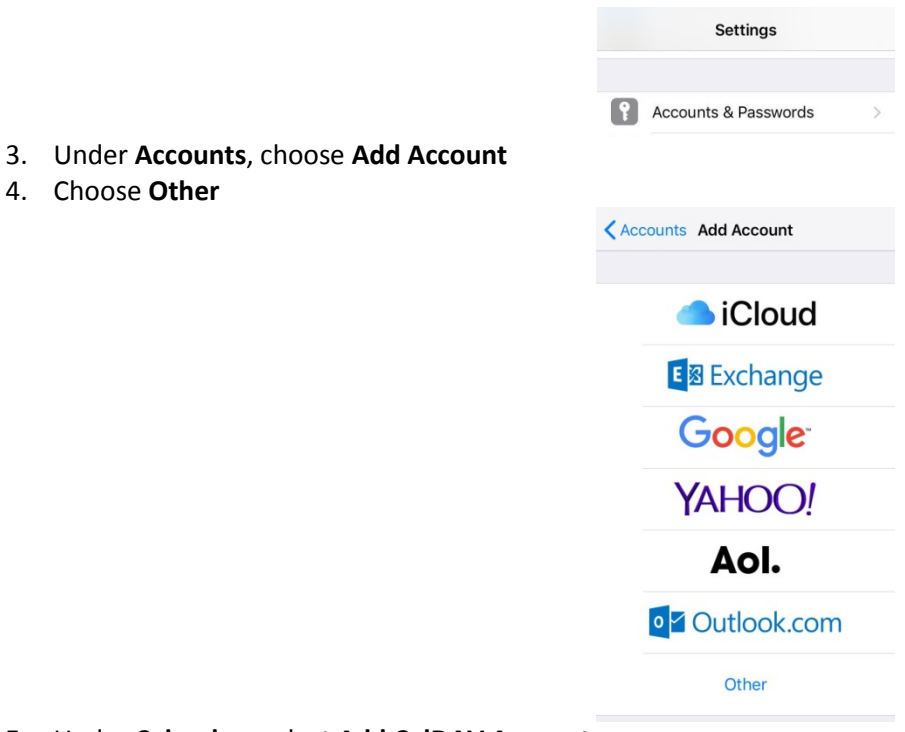

**5.** Under **Calendars** select **Add CalDAV Account**

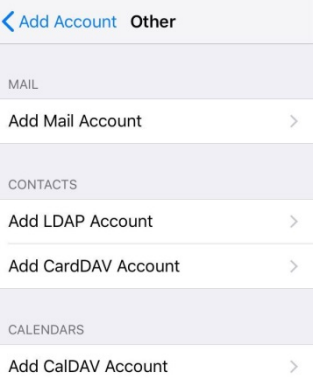

6. For **Server** enter **mail.xplornet.com**, or **mail.xplornet.ca** (if your email address ends in @xplornet.ca, @talkwireless.ca, @ciaccess.com or @southkent.net)

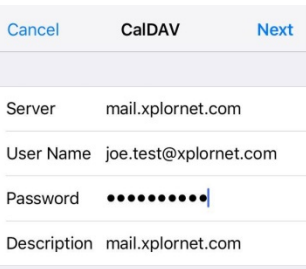

- 7. For **User Name** enter your **full email address**
- 8. For **Password** enter your **email password**
- 9. Enter whatever you like in the **Description** field. It will be auto-populated with what was entered in the Server field
- 10. Select **Next**

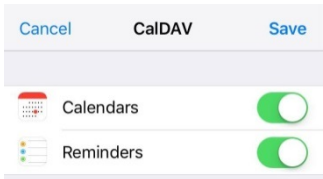

11. Select **Save**

# **Changing your Email Password**

If you **changed your email password** i[n webmail,](https://mail.xplornet.com/) you will need to change it in Settings to match the new password.

# For your **email account** in the **Mail app**:

- 1. From your Home Screen or the appropriate folder, select the **Settings** icon
- 2. Scroll down and choose **Accounts & Passwords**

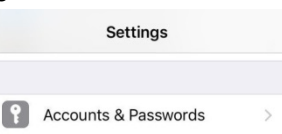

- 3. Under **Accounts**, select your **Mail** account (either by email address or the description you have for it)
- 4. Under **IMAP** (or POP, if your account was previously setup that way), select the **Account email address**

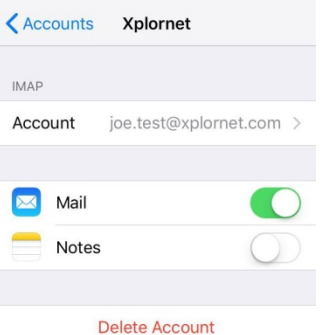

5. Under **Incoming Mail Server**, enter the new **Password** you set in webmail

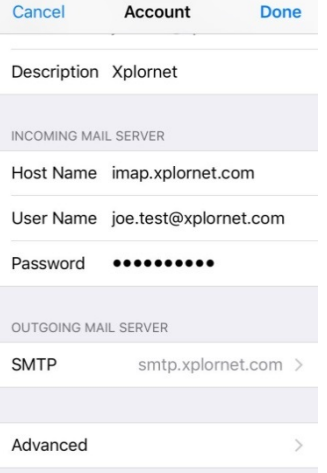

- 6. Scroll down and select **SMTP**
- 7. Select the **Primary Server**
- 8. Under **Outgoing Mail Server**, enter the new **Password** you set in webmail

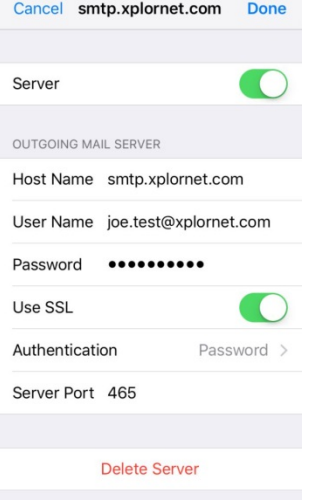

- 9. Select **Done**
- 10. Select **< Account** at the top
- 11. Select **Done**

### For your **sync'd Webmail Contacts**:

- 1. From your Home Screen or the appropriate folder, select the **Settings** icon
- 2. Scroll down and choose **Accounts & Passwords**

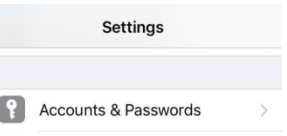

3. Under **Accounts**, select your **Contacts** account (either by the Description you have for it or "My CardDAV Account" if you left the Description blank)

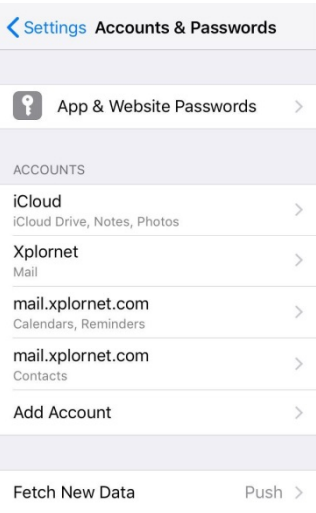

4. Enter the new **Password** you set in webmail and then select **Done**

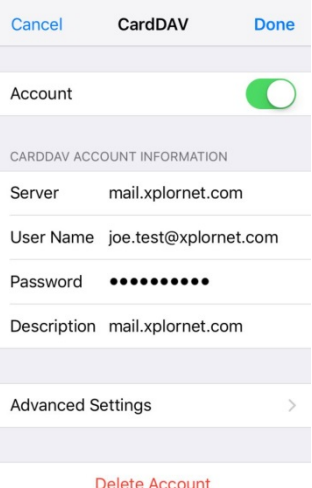

a. If you entered the password incorrectly, it will give this error:

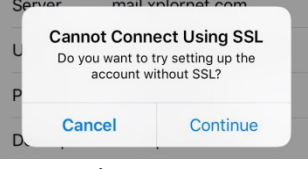

b. Select **Cancel** and then **OK**, and try entering the correct password again

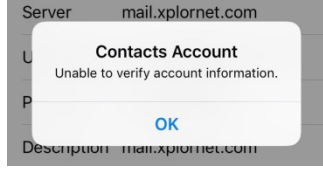

5. It will return to **Accounts & Passwords** once changed successfully

#### For your **sync'd Webmail Calendar**:

- 1. From your Home Screen or the appropriate folder, select the **Settings** icon
- 2. Scroll down and choose **Accounts & Passwords**

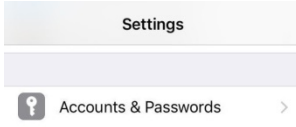

3. Under **Accounts**, select your **Calendar** (or **Calendar, Reminders**) account (either by the Description you have for it or "My CalDAV Account" if you left the Description blank)

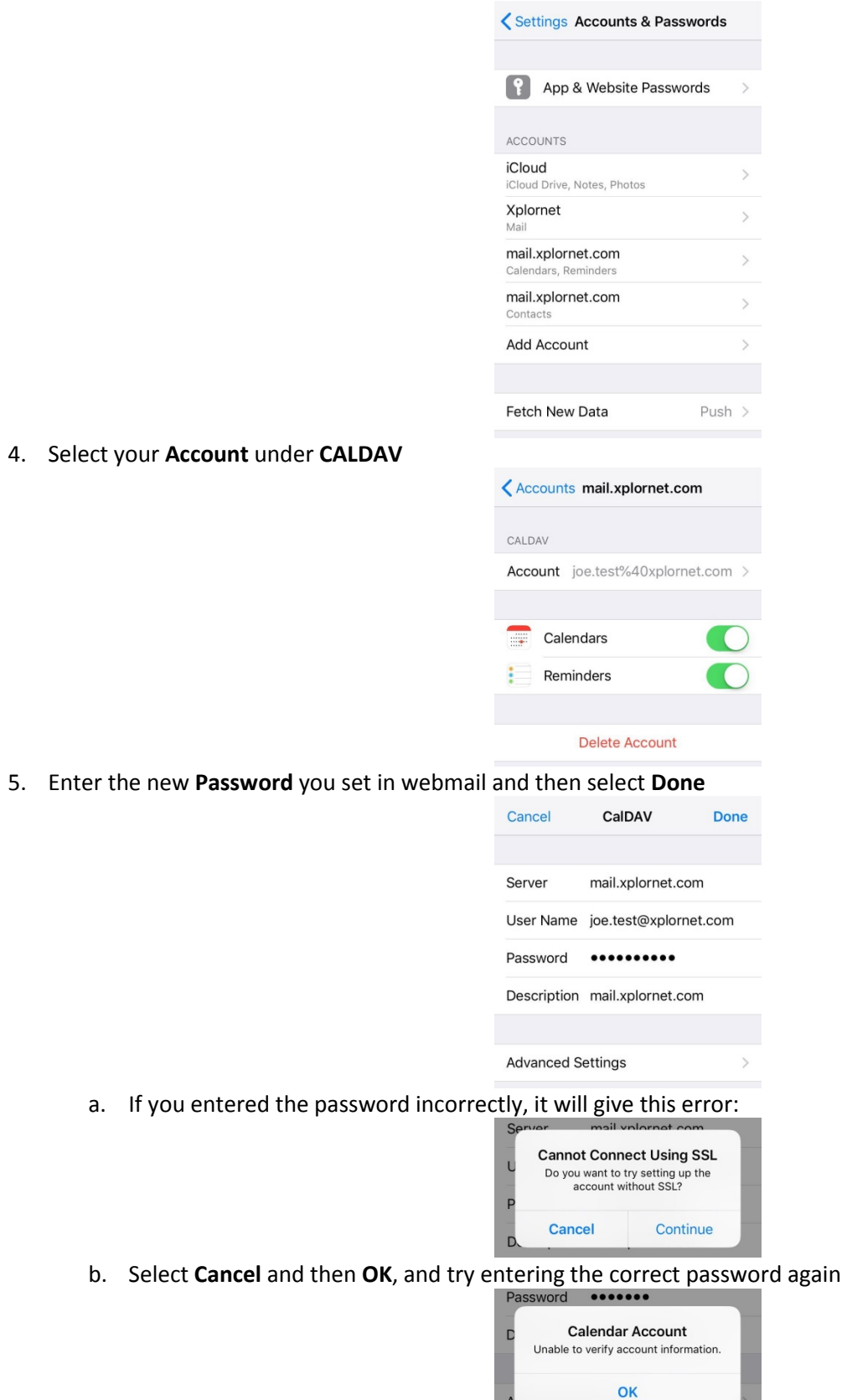

6. It will return to **CALDAV** screen once changed successfully

Your password is now changed to match what you set it to in webmail.